**令和6年度入試 2次入試 インターネット出願手続きの流れ**

## **智辯学園奈良カレッジ小学部**

### インターネット出願利用可能期間

【本校出願サイトへのアクセス】

令和6年1月26日(金)~2月1日(木)

【受験票・受験票(控)等の印刷及び必要書類提出期間】

試験当日までに、受験票等をA4横で印刷し、受験票(控)に顔写真を貼ってください。併せ て志願理由書(A4縦)を作成してください。

なお、受験票・受験票(控)および志願理由書は試験当日本校にご持参ください。

#### インターネット出願を利用する環境について

インターネットに接続できる環境(パソコン・スマートフォン・タブレット端末)及びプリン ターをご用意いただける方は,ご自宅等で出願が可能です。

インターネットに接続できる環境をご用意いただくことが難しい方は,下記の設定した日時に 本校のパソコン,プリンターをお使いいただくことができます。

ただし,パソコンの台数に限りがあるため入力に関しては順番待ちをしていただくことがあり ます。あらかじめご了承ください。

※インターネット出願環境がない方のための校内対応日

令和6年1月26日(金)~2月1日(木)

(ただし平日10:00~16:00・土曜日10:00~12:00のみの対応)

インターネット出願手続きの全体イメージ

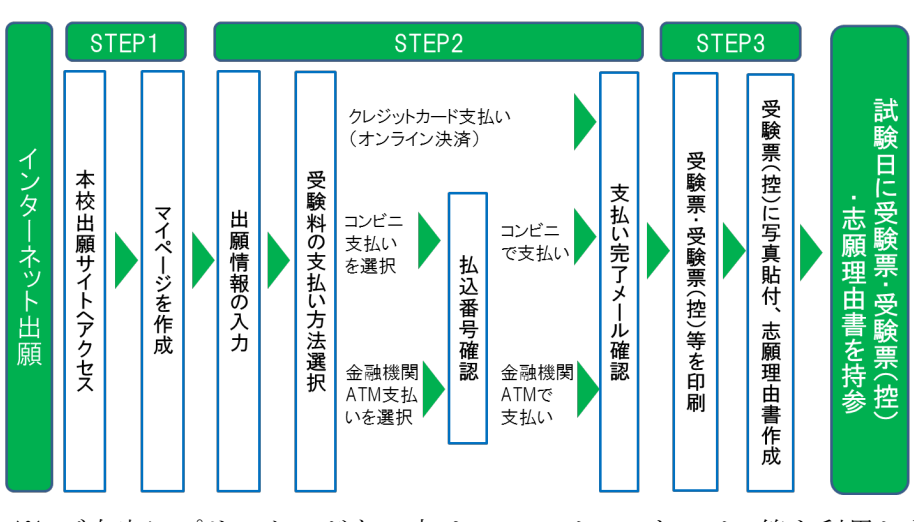

※ ご自宅にプリンターがない方は,コンビニのサービス等を利用した印刷機器などで印刷し ていただくことが可能です。

#### <インターネット出願の手順>

### STEP 1 出願サイトにアクセスし、マイページを作成

1. 本校ウェブサイトから入学試験·出願ページへアクセス

本校ウェブサイトにある,「インターネット出願」,「2次入試のご案内はこちら」, 「出願する」のバナーを順次クリックして「智辯学園奈良カレッジ小学部のネット出願へ ようこそ」のページに移動してください。 出願サイトは,パソコン・スマートフォン・タブレット端末に対応しています。

2.マイページを作成(初回のみ)

 説明会・体験会等ですでにマイページ登録がお済みの方は,ログインして「STEP2 出願情 報の入力と受験料の支払い」へお進みください。

出願のトップページにある, はじめての方はこちら をクリックし、画面の指示に従って マイページを作成し、ログインしてください。

 ※出願サイトのご利用には,メールアドレスの登録が必要となります。(登録いただいた メールアドレスは,手続き完了メール送信、緊急連絡等にも利用します。) パソコン・スマートフォン・タブレット端末のものだけではなく,携帯電話のメールア ドレスにも対応しています。スマートフォン・携帯メールの迷惑メール対策をされてい る場合は,ドメイン@e-shiharai.netの受信を許可してください。

## STEP 2 出願情報の入力と受験料の支払い

1.出願内容等の入力・選択

画面の指示に従って,受験者情報・保護者情報等を入力してください。

【注意事項】

 氏名等をパソコンで表示できない場合は,チェックボックスにその旨のチェックを入 れ,入力は簡易字体等で入力してください。

必須項目の入力がすべて済むと一時保存ができます。トップページに戻ると入力した内容 の確認印字ができます。必須項目の入力が済んでいない場合は印字できません。

#### 2.受験料支払方法を選択,支払い

お支払い画面へ をクリックし、ご希望のお支払方法を選択してください。 受験料のお支払い方法は,①クレジットカードによるオンライン決済,②コンビニレジ での支払い及び③ペイジー対応金融機関ATMでの支払いの3種類です。 それぞれでの詳細なお支払い方法は,出願ページでお支払い方法を選択すると表示され ます。ただし,お支払には別途手数料が発生します。ご了承ください。

【注意事項】

- 受験料支払方法を確定して次に進んだ後は,入力内容の誤りをインターネット上で訂 正することはできませんので,十分確認(必要があれば訂正)を行ってください。
- 受験料支払後,万が一誤りを発見した場合は,本校までお問い合わせください。
- ① クレジットカードによるオンライン決済

クレジットカード番号など必要な情報を入力し,決済を完了させます。

クレジットカードによるオンライン決済では,24時間受験料の支払いが可能です。

出願手続きの中で,受験料のお支払いが即時に完了するので,コンビニなどへお支払い に行く手間が不要になります。

支払いについては,志願者の保護者名義のクレジットカードを使用することができます。 ▼ご利用いただけるクレジットカード

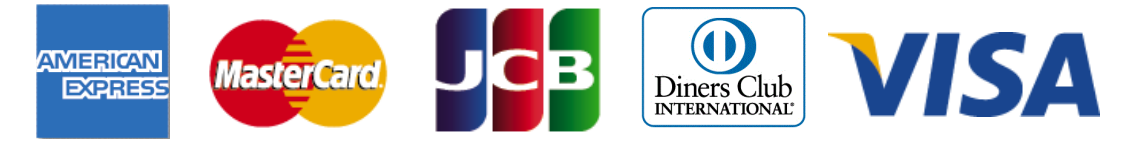

② コンビニレジでの支払い

出願登録後,払込番号を控え,選択したコンビニレジにて支払いを済ませてください。 支払い後に受け取る「お客様控え」はご自身で保管してください。

以下のコンビニで,24時間受験料のお支払いが可能です。

▼ご利用いただけるコンビニ

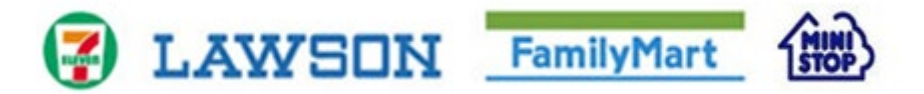

③ ペイジー対応金融機関ATMでの支払い

ペイジー対応金融機関ATMで支払いができます(ペイジーマークが貼ってあるATM でご利用いただけます)。ただし,金融機関窓口でお支払いいただくことはできません。 ペイジーマーク

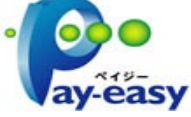

▼ご利用いただける金融機関

ゆうちょ銀行・三菱UFJ銀行・三井住友銀行・みずほ銀行・りそな銀行・南都銀行・近畿 大阪銀行・横浜銀行・千葉銀行など

【注意事項】

- · キャッシュカードをご利用の場合は、ATM設置金融機関のキャッシュカードをご用 意ください。(例:ゆうちょ銀行の場合,ゆうちょカードのみご利用いただけます。) 現金でのお支払いも可能です。
- 3.支払い完了メール

受験料お支払い後,支払い完了メールが届きます。内容をご確認ください。

# STEP 3 受験票·志願理由書の印刷,作成

1.受験票・受験票(控)の印刷

 試験当日までに出願サイトにアクセスし,ログイン後マイページより,受験番号が印 字された受験票・受験票(控)を印刷してください。(A4横,普通紙で可)

2.受験票(控)の作成

 受験票と受験票(控)を切り離し,受験票(控)に受験者の顔写真(最近3ヶ月以内 に撮影した上半身・正面・無帽のもので,カラー・白黒どちらでも可。縦4cm×横3cm。 裏面に受験番号・氏名を書いてから全面にのりづけ)を貼付してください。

3.志願理由書の作成

 本校ウェブサイト(「インターネット出願」>「2次入試」ページ内)にある「志願 理由書」(PDF,Wordのいずれか)をダウンロードし,本校を希望する理由をなるべく 具体的に記入してください。

4.受験票(控)・志願理由書の提出

 受験票(控)に顔写真が貼付されていることを確認し,受験票、受験票(控)、志願 理由書を試験当日にご持参ください。

# システムの操作に困ったら

Ш

# まずは『よくある質問』を確認

インターネット出願を行うにあたり,システムの操作,分からない事や困ったことがある ときは、出願サイトの画面下部にある『よくある質問』を確認してください。操作手順 やお支払いについてなど,詳しく説明しています。

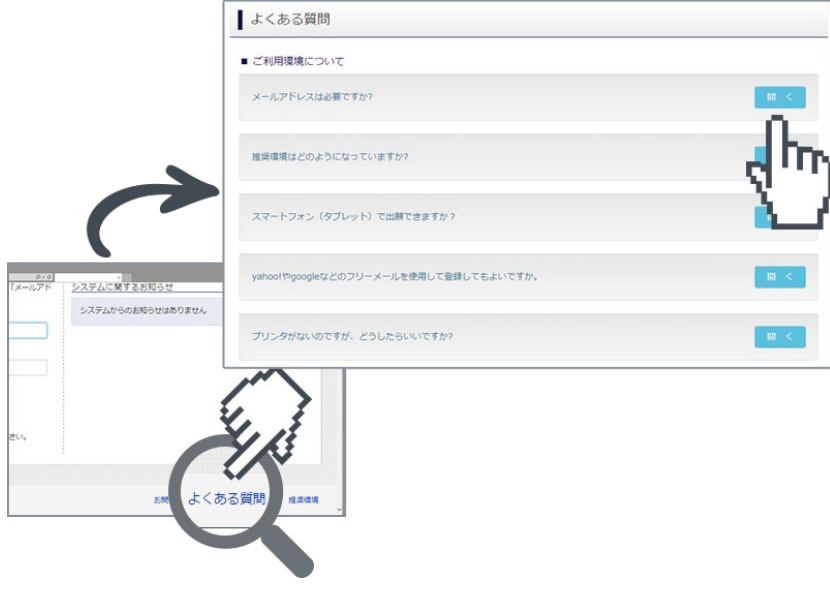

# 出願等に関するお問い合わせ

智辯学園奈良カレッジ小学部 入試広報部

TEL 0745-79-1111(受付時間 平日 午前9時~午後4時)